## *Mac User Guide*

#### *DriveStation Duo*

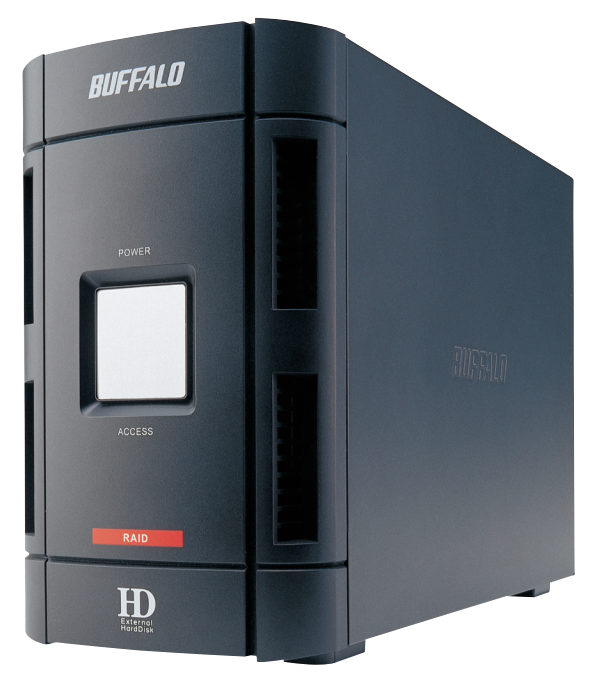

# BUFFALO

#### *Package contents:*

- Main Unit (DriveStation)
- Power Cord
- USB Cable
- 1394/FireWire Cable
- DriveNavigator Installation CD
- User Guides

### *Back Panel Layout*

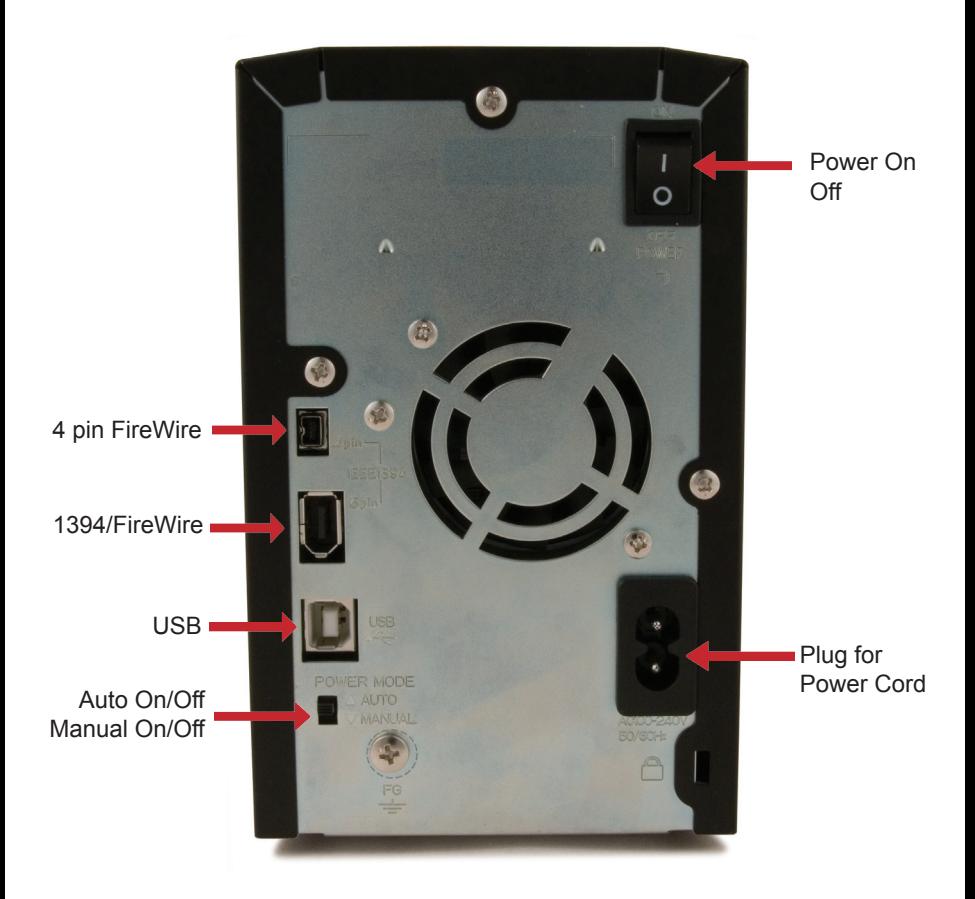

Note: Changing between RAID modes is done with the RAID Utility, included with the software on your DriveNavigator CD.

#### *DriveStation Setup*

Flip the power switch on the back of DriveStation to the OFF position. Plug DriveStation's power cord into a power outlet. Then, connect a USB or firewire cable into a matching port on the back of DriveStation.

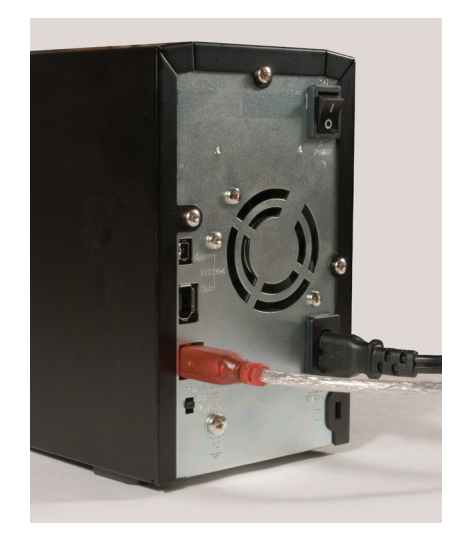

Connect the USB or firewire cable to your Mac or other device you are adding the DriveStation to.

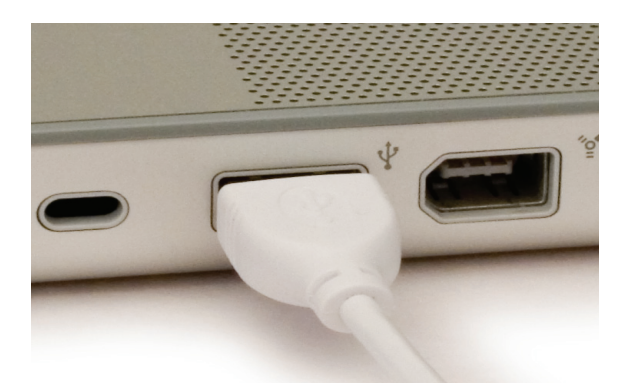

Flip the power switch on the back of the DriveStation to the ON ("I") position.

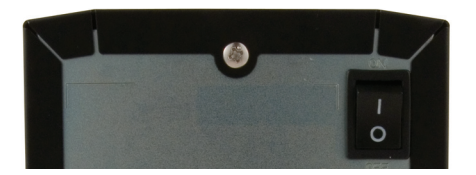

Your Mac will detect the new drive and place an icon on your desktop.

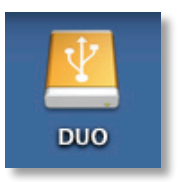

Your DriveStation is now ready for use! Double-click on the icon to open the hard drive.

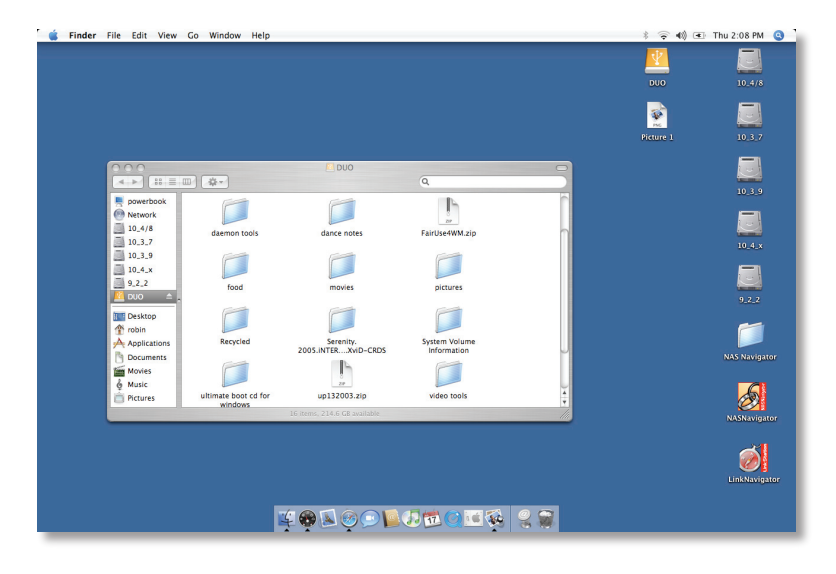

By default, your Duo is configured in independent disk mode. This gives you two equally sized drives to use on your computer. For example, a DriveStation Duo 500GB appears by default as two 250 GB hard drives to your computer. If you would prefer a single large drive, or a mirrored RAID pair, you may use the RAID Utility to change your DriveStation Duo's configuration.

*The RAID Utility only runs on PCs and G4 based Macs! You may use the DriveStation with an Intel Mac, but you will not be able to change the RAID settings from it. You must use a Windows PC or a PowerPC based Mac to run the RAID Utility!*

The RAID Utility allows you to configure your DriveStation Duo in several modes:

**Independent Disks** - Appears to your computer as two separate hard drives.

**Spanning Mode** - Appears to your computer as one large hard drive.

**RAID 1 Mirror** - Appears to your computer as a single drive. The second drive is an exact copy of the first drive, for redundancy.

Note that you must be connected to the DriveStation Duo with a FireWire connection to use this utility.

Changing the mode of the drives in your Duo will erase all data on them! Back up any important data before using the RAID utility.

To install the RAID utility, open the *Mac* folder on your DriveNavigator CD.

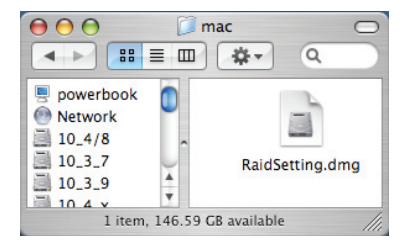

Double-click on *RaidSetting.dm*g to install the RAID Utility.

RaidSetting

Double-click the *RaidSetting* icon on your desktop. The program will open.

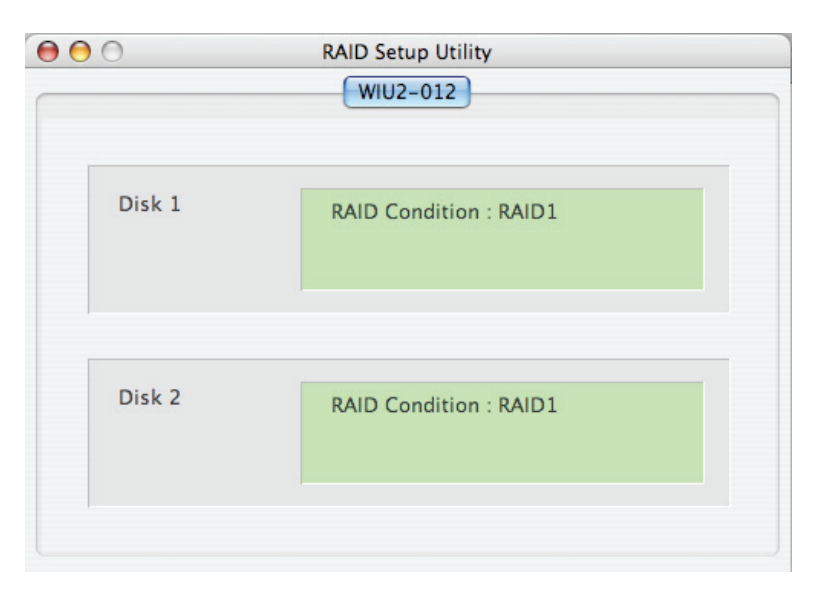

Once launched, the RAID Utility will briefly scan for your DriveStation Duo. This may take a few seconds.

The initial screen will show your configuration. If your Duo is new, it will probably be in Normal mode, with two equally sized independent disks.

To change the RAID mode, click *RAID Setup* and choose *Change Disk Structure*.

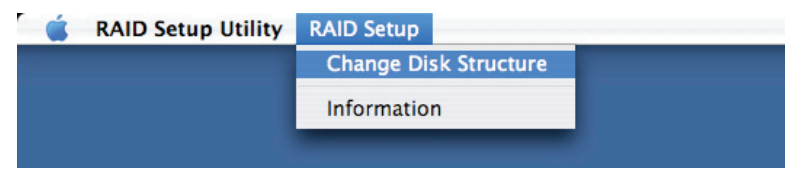

### *Using the RAID Utility*

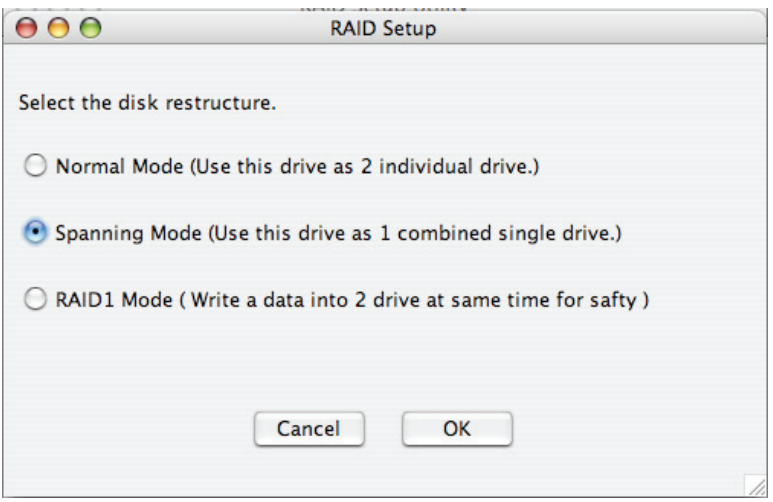

Select the drive structure that you'd like to use. Click *OK*, *Yes*, *Yes*, and *OK*. Understand that this will erase any data on the drive!

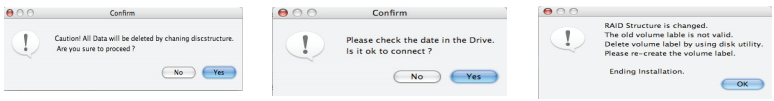

The disk structure will be rebuilt and automatically formatted with FAT32. FAT32 is compatible with Windows PCs, Macs, and Linux. However, FAT32 is limited to 4GB files, making it unsuitable for use with many video editing and backup software packages. If you plan to use the DriveStation with programs that generate files larger than 4GB in size, use the Mac Disk Utility to reformat your drive with a "Mac OS Extended" format.

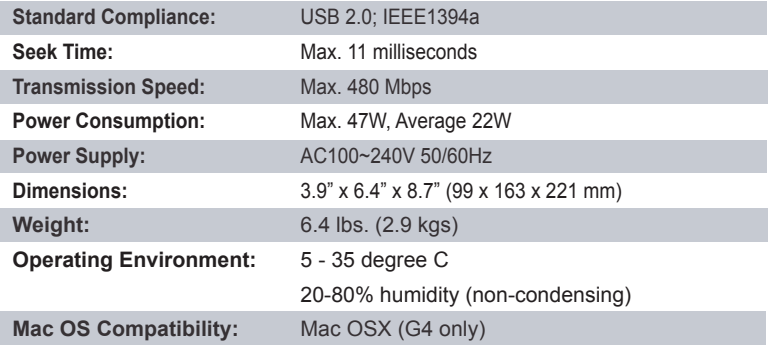

## *FCC Warning*

This device complies with part 15 of the FCC Rules. Operation is subject to the following two conditions: (1) This device may not cause harmful interference, and (2) this device must accept any interference received, including interference that may cause undesired operation.

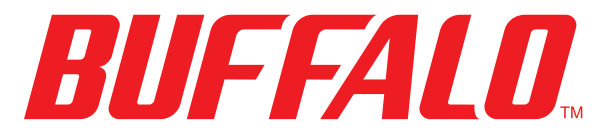

#### http://www.buffalotech.com

*USA/Canada Technical Support* is available 24 hours a day, 7 days a week Toll-Free: 866-752-6210 email: info@buffalotech.com

*Europe Technical Support* is available between 9am-6pm (Monday-Thursday) (GMT) and 9am-4:30pm on Fridays. Phone (UK only): 08712 50 12 60\* Phone: +353 61 70 80 50 Email: helpdesk@buffalo-technology.ie \*Calls cost 8.5p per minute

©2005-2006, Buffalo Inc.